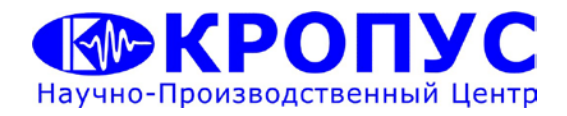

# *Толщиномер покрытий ТМ-4*

## *Руководство пользователя*

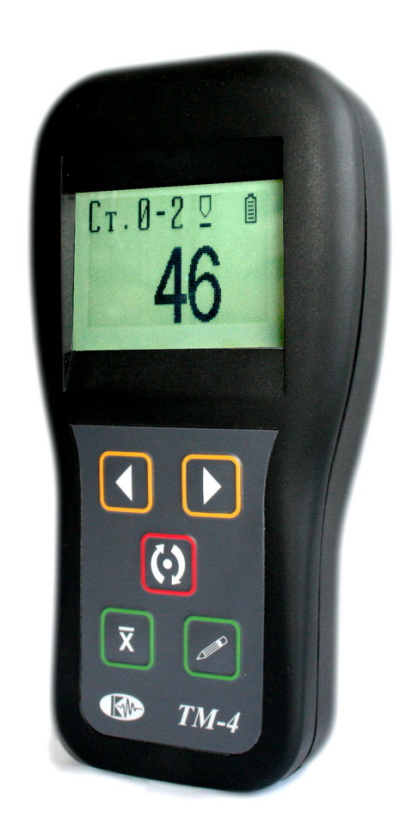

## **Внимание!**

Пожалуйста, внимательно прочтите следующую информацию перед использованием толщиномера покрытий.

### **Общая информация**

Правильное и эффективное использование любого оборудования неразрушающего контроля требует обязательного наличия:

- методики контроля;
- обученного оператора;
- соответствия технических характеристик оборудования необходимым требованиям задачи контроля.

Назначение настоящего руководства – дать оператору подробные инструкции по настройке и функциональному использованию оборудования. Описание методик и теоретических основ контроля не входит в задачу настоящего документа.

### **Теория вихревых токов**

Оператор должен знать общие принципы теории вихревых токов, в том числе – понятия электромагнитного поля, электрической проводимости, магнитной проницаемости, краевого эффекта и пр.

### **Обучение**

Оператор должен пройти соответствующее обучение для компетентного использования оборудования и приобретения знаний об общих принципах электромагнитного контроля, а также частных условиях контроля конкретного вида изделий.

### **Проведение контроля**

Для правильного проведения вихретокового (электромагнитного) контроля оператор должен иметь методику контроля подобных изделий и частные требования к контролю конкретного изделия. На основании этих требований оператор производит определение задачи контроля, выбор подходящей техники контроля, подбор преобразователей и оценку известных условий контроля (температурные колебания, качество поверхности и пр.).

#### **Методика контроля**

Пользователь должен знать и понимать методические указания по контролю, разработанные для соответствующих изделий.

#### **Измерение толщины покрытия**

Измерение толщины покрытий основано на анализе взаимодействия внешнего электромагнитного поля с электромагнитным полем вихревых токов, наводимым в объекте контроля. Точность измерения зависит от правильного учета физических характеристик металла объекта контроля и его однородности, температуры, шероховатости и геометрии поверхности и прочих факторов.

### **Зависимость от температуры**

Изменение температуры объекта контроля вызывает изменение электропроводности и магнитной проницаемости материала основания, что неизбежно влияет на характеристики электромагнитного поля и, соответственно, на показания прибора. Данный факт должен учитываться оператором при измерениях.

*Внимание! Данная инструкция предназначена для толщиномеров покрытий ТМ-4 версии 1.21 и выше.*

# **Содержание**

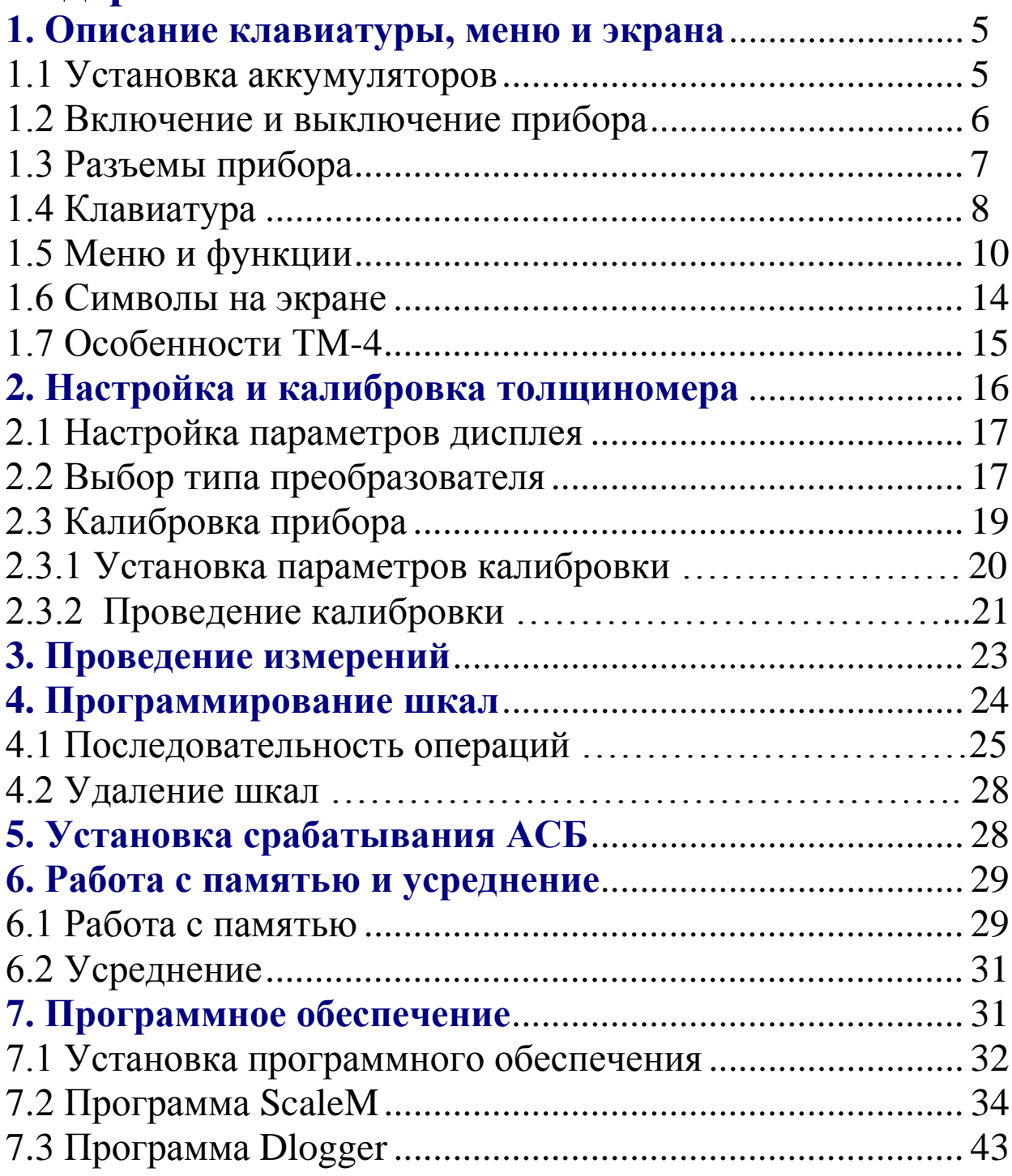

## **1. Описание клавиатуры, меню и экрана**

Толщиномер покрытий TM-4 предназначен для локального измерения толщины декоративных, лакокрасочных и других защитных покрытий на любом токопроводящем основании. На ферромагнитном основании также возможно измерение гальванических немагнитных покрытий (кадмий, цинк и пр.) с толщиной не менее 10-15 мкм. Память прибора позволяет сохранять параметры настройки и результаты измерения. Данная глава поможет понять структуру меню, назначение кнопок клавиатуры, узнать о возможностях толщиномера и содержит информацию о:

- Установке аккумуляторов
- Подключении блока питания
- Функциональном назначении кнопок
- Доступе к функциям посредством меню
- Значении символов, появляющихся на экране
- Основных особенностях прибора

## **1.1 Установка аккумуляторов**

Для питания прибора используется аккумуляторная батарея со специальным разъемом. При правильном использовании батарея рассчитана на долгий срок пользования и не требует частой замены. Для замены батареи необходимо снять крышку аккумуляторного отсека, открутив винт крепления крышки отсека.

Приблизительный уровень заряда аккумулятора указан на экране значком  $\Xi$ . При полностью заряженных аккумуляторах, значок на экране появляется как «полный». Когда аккумуляторы разряжены, значок становится «пустым».

*Замечание! Проверка напряжения аккумуляторов прибора осуществляется одновременным нажатием кнопок* .

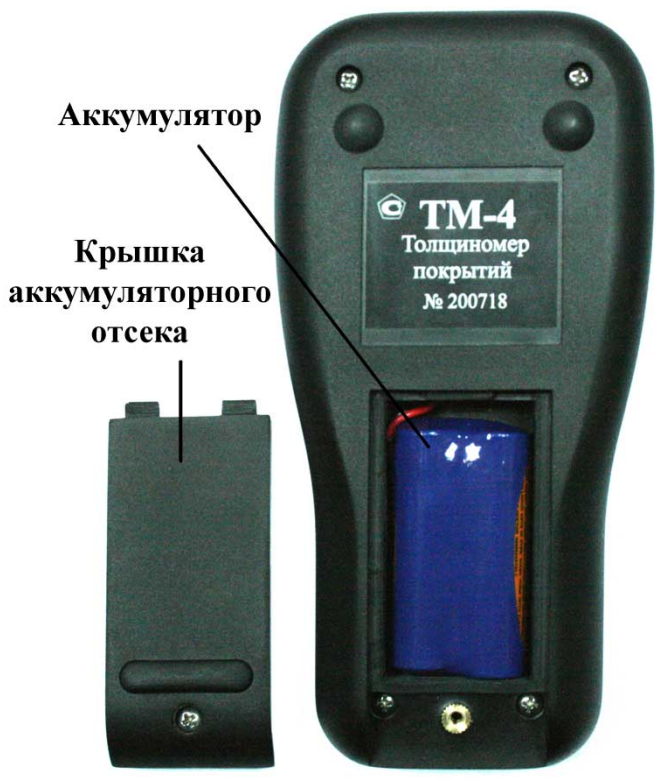

*Рис 1-1 Вид прибора сзади* 

## **1.2 Включение и выключение прибора**

Для включения толщиномера нажмите на кнопку  $\omega$ . При этом на индикаторе должна появиться стартовая картинка с названием прибора и версией программного обеспечения, a через 5 секунд толщиномер должен перейти в рабочий режим (см. рис.1-2).

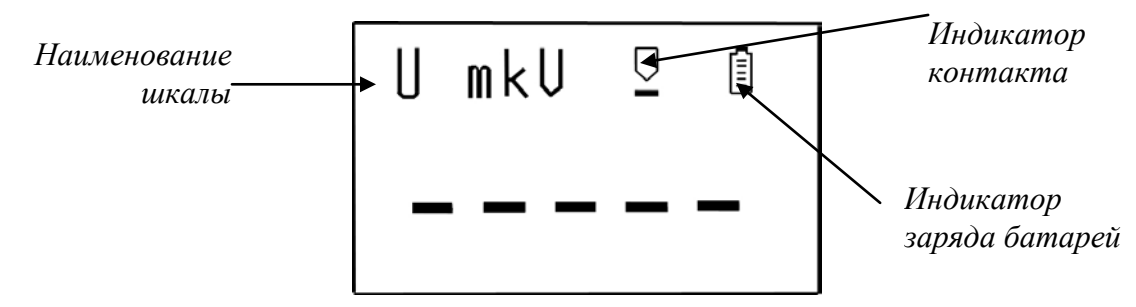

*Рис.1-2 Общий вид индикатора ТМ-4 в рабочем режиме*

Одновременное нажатие или удержание кнопок [1] Свыше 3-х секунд выключает прибор.

*Замечание! При отсутствии каких-либо действий с прибором в течении 90 секунд он выключается автоматически.*

# **1.3 Разъемы прибора**

На верхней части толщиномера расположены три разъема: для подключения преобразователя, блока питания/ зарядного устройства и разъем для подключения к компьютеру.

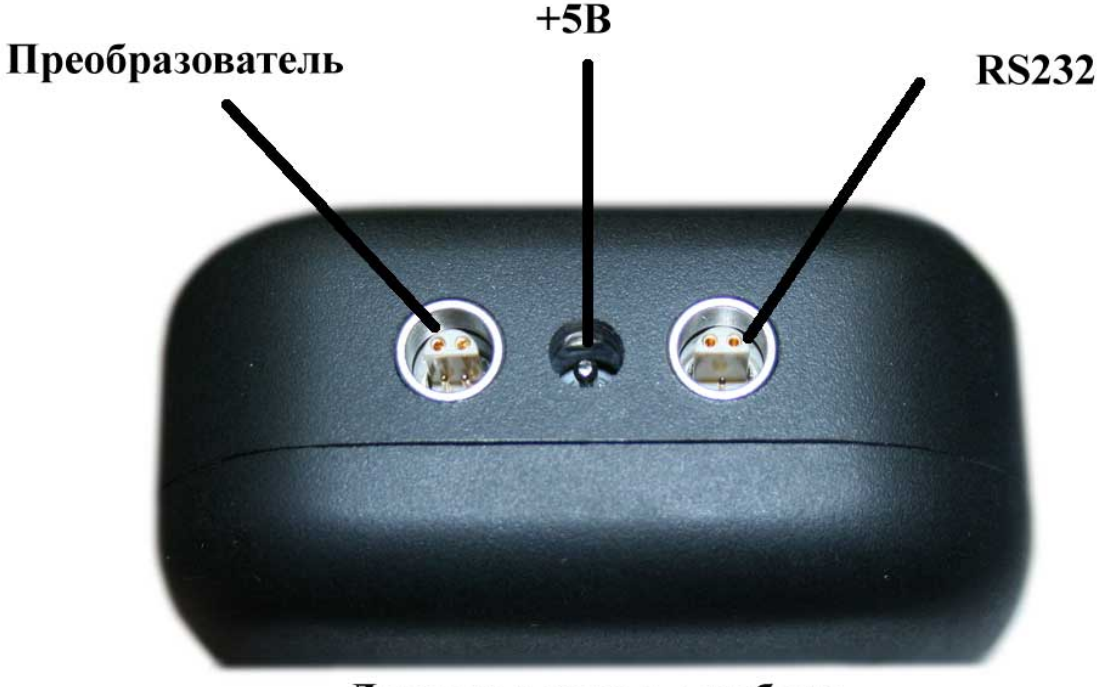

Лицевая панель прибора

*Рис. 1-3 Разъемы прибора*

В качестве блока питания рекомендуется использовать штатный блок питания из комплекта прибора. Зарядка встроенного аккумулятора осуществляется от этого же блока питания.

*Замечание! Допускается использовать в качестве внешнего блока питания/ЗУ любой источник постоянного тока с напряжением +5В и током не менее 0,35А.*

## **1.4 Клавиатура**

Клавиатура прибора позволяет получить легкий и быстрый доступ к любой функции прибора.

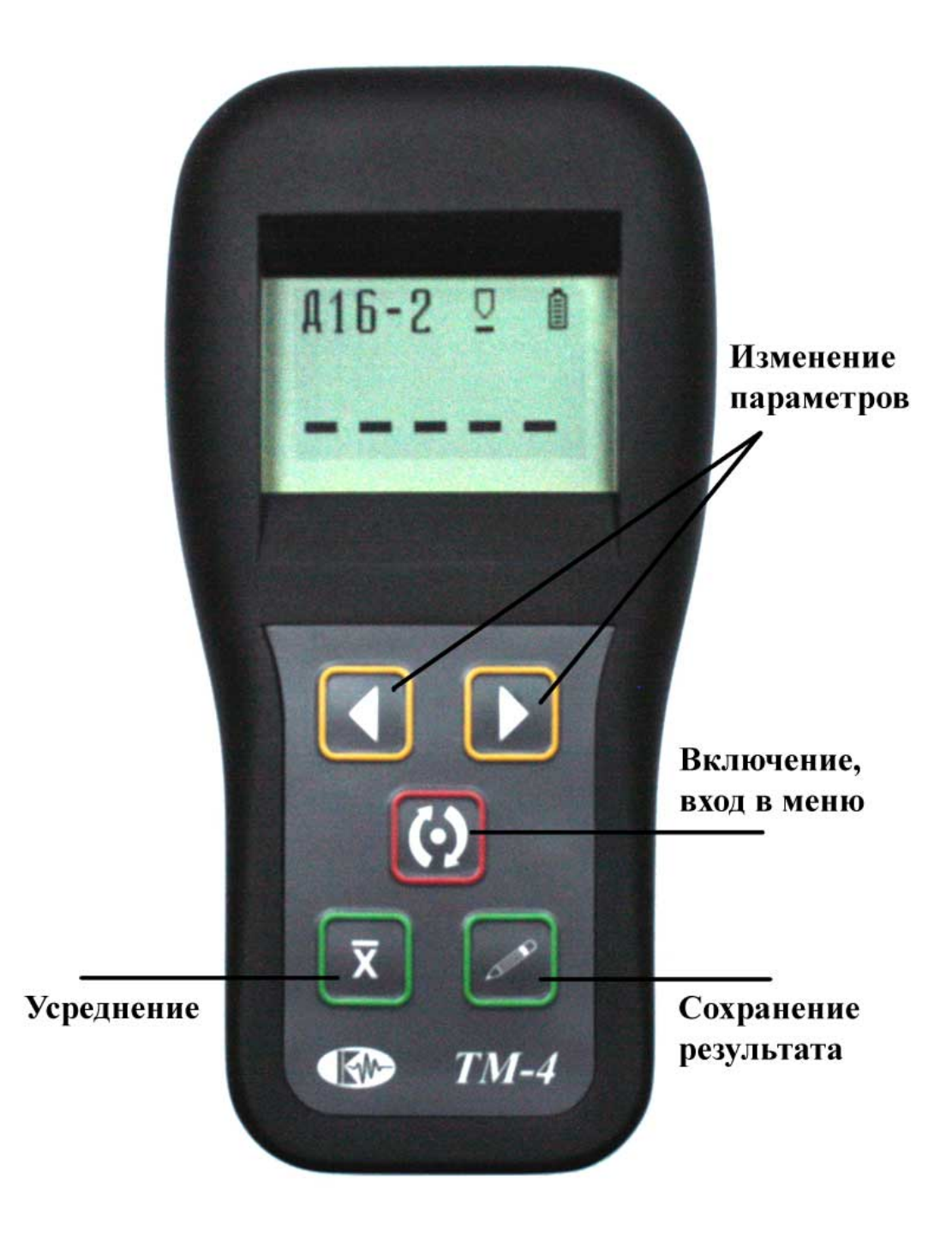

*Рис. 1-4 Клавиатура толщиномера*

Клавиатура состоит из 5 кнопок, функции которых могут быть разными в зависимости от состояния прибора:

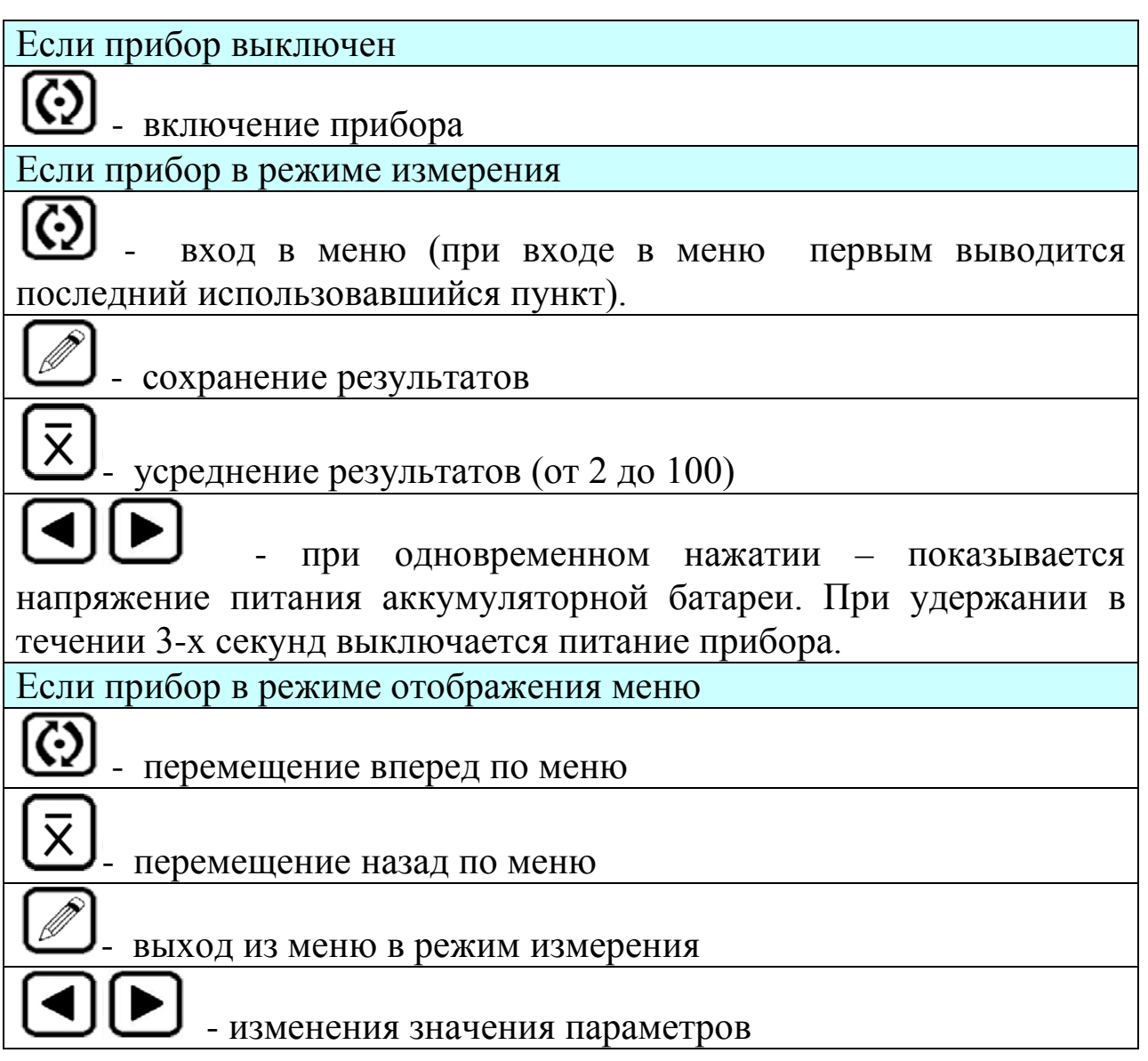

# **1.5 Меню и функции**

Структура меню толщиномера позволяет оператору легко изменить параметры работы прибора.

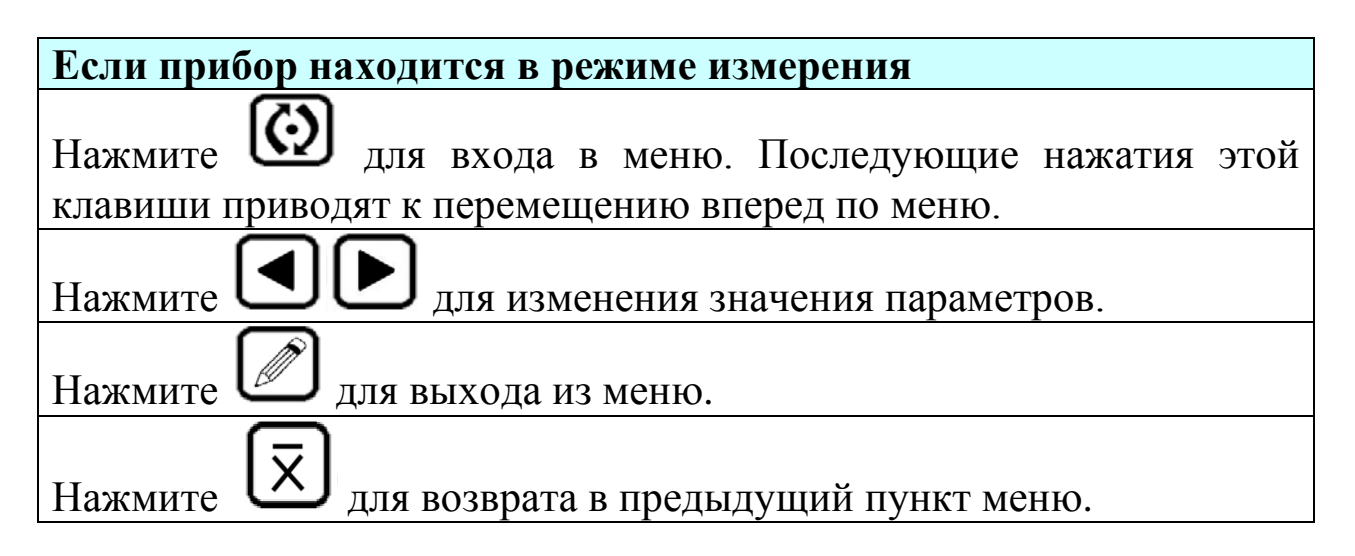

*Замечание! Прибор автоматически выходит из меню в нормальный режим измерения через 5 секунд.* 

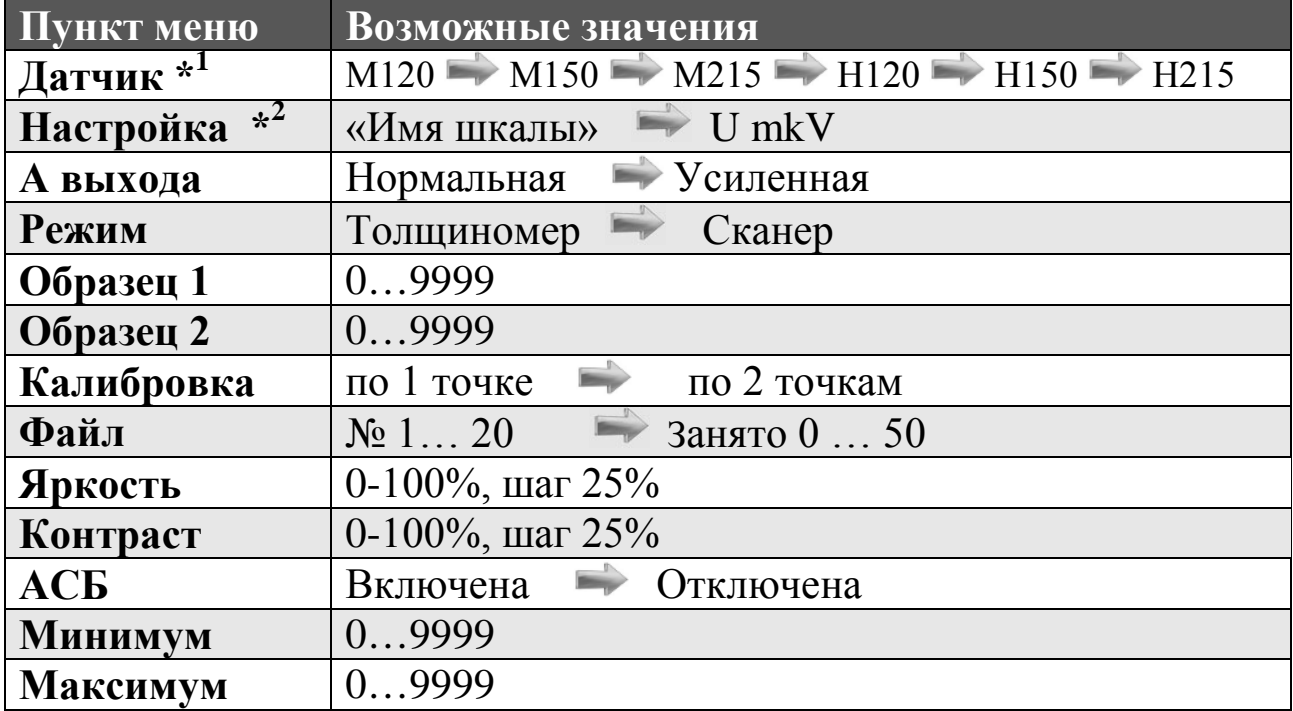

## ОПИСАНИЕ ПУНКТОВ МЕНЮ

**ДАТЧИК:** *данный пункт позволяет выбрать тип датчика, подключенного к прибору*

- **M120 -** Измерение толщины непроводящих и проводящих немагнитных (гальванических) покрытий на магнитом основании в диапазоне от 0 до 2 мм
- **M150 -** Измерение толщины непроводящих и проводящих немагнитных (гальванических) покрытий на магнитом основании в диапазоне от 0,1 до 5 мм
- **H120 -** Измерение толщины непроводящих покрытий на немагнитном основании в диапазоне от 0 до 2 мм
- **H150 -** Измерение толщины непроводящих покрытий на немагнитном основании в диапазоне от 0,1 до 5 мм
- **M215 -** Измерение толщины непроводящих покрытий на магнитом основании в диапазоне от 2 до 15 мм
- **Н215 -** Измерение толщины непроводящих покрытий на немагнитном основании в диапазоне от 2 до 15 мм

*\*<sup>1</sup>Важно! Набор датчиков постоянно дополняется, поэтому данных вариантов может быть больше.*

**НАСТРОЙКА:** *данный пункт позволяет выбрать одну из записанных в прибор шкал для подключенного датчика.* 

- **U mkV –** Базовая шкала прибора. Позволяет выводить на экран значение ЭДС. Доступна для каждого датчика.
- **«Имя шкалы» –** Задаваемое пользованием имя шкалы (длина имени не больше 6 символов). На предприятииизготовителе в прибор уже предварительно записаны шкалы по Стали 20 («Ст.0-2» для М120 и «Ст.1-5» для М150) и по сплаву Д16 («Д16-2» для Н120 и «Д16-5» для Н150). Также пользователь может создать собственные шкалы для каждого преобразователя.

*\*<sup>2</sup>Важно! Всего доступно для создания до 14-ти пользовательских шкал. При этом имена шкал не должны повторяться для одного и того же датчика.*

**А ВЫХОДА:** *позволяет изменить амплитуду сигнала возбуждения преобразователя*

- **Нормальная –** Выбор нормальной амплитуды сигнала возбуждения датчика
- **Усиленная -** Задается повышенная амплитуда сигнала возбуждения датчика, которая может быть использована при недостаточности типовой амплитуды возбуждения для построения корреляционной зависимости толщины покрытия от величины ЭДС или для повышения точности в узком диапазоне измерений.

*\*<sup>3</sup>Важно! Параметры амплитуды можно изменить только для базовой шкалы U,мкВ и при программировании новой шкалы. Для уже созданных шкал значение амплитуды изменить нельзя.*

#### **РЕЖИМ:** *предназначен для изменения режима отображения результатов*

- **Толщиномер –** Значение измерения отображается на экране после звукового сигнала и сохраняется до следующего замера *(время измерения около 2 сек)*
- **Сканер –** Режим непрерывного отображения результатов измерений *(3 измерения/сек).*

### **ОБРАЗЕЦ 1:**

Позволяет ввести толщину первого образца. Используется при калибровке прибора по одной или двум точкам.

### **ОБРАЗЕЦ 2:**

Позволяет ввести толщину второго образца. Используется только при калибровке прибора по двум точкам.

### **КАЛИБРОВКА ( Проведена/Нет):**

- **по 1 точке –** Выбор способа калибровки прибора по 1 точке
- **по 2 точкам -** Выбор способа калибровки прибора по 2 точкам

## **ФАЙЛ:**

- **№ 1… 20 –** Выбор файла, в который записывается результат измерений
- **Занято 0 … 50** Отображает количество занятых ячеек памяти

#### **ЯРКОСТЬ:**

Регулировка яркости индикатора прибора от 0 до 100%, шаг 10%.

### **КОНТРАСТ:**

Регулировка контрастности индикатора прибора от 0 до 100%, шаг 25%.

**АСБ** *(Автоматическая Сигнализация Брака)***:** 

- **Включена** Включение системы АСБ
- **Отключена –** Отключения системы АСБ

#### **МИНИМУМ:**

Установка минимального значения толщины покрытия для срабатывания АСБ.

### **МАКСИМУМ:**

Установка максимального значения толщины покрытия для срабатывания АСБ.

## **1.6 Символы на экране толщиномера**

На дисплей толщиномера покрытий ТМ-4 выводятся наименование шкалы, меню, результаты измерения и ряд специальных графических символов (значков) для отображения режимов работы.

## **Описание символов на экране**

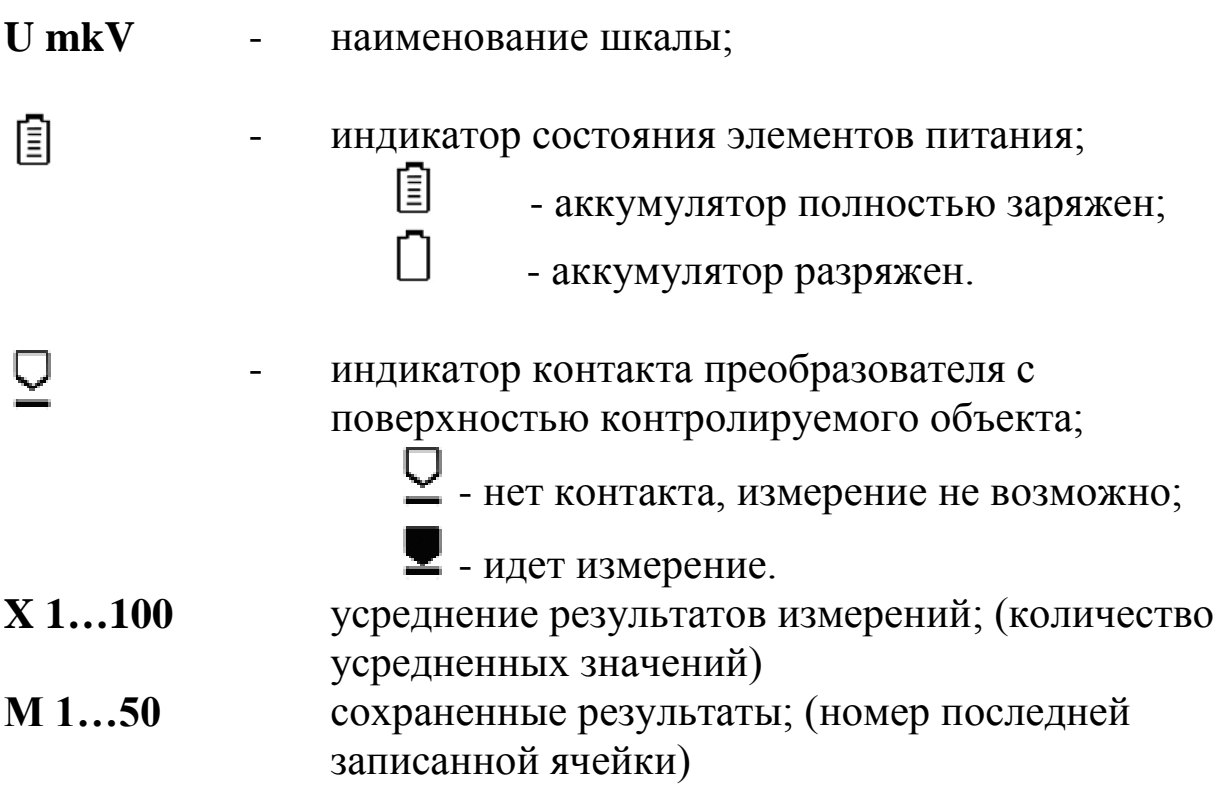

# **1.7 Особенности толщиномера покрытий ТМ-4**

- Измерение по любым ферромагнитным и неферромагнитным металлам;
- Измерение на магнитных материалах проводится магнитноиндукционным методом для снижения влияния электропроводности, измерение на немагнитных материалах – методом вихревых токов.
- Большой набор преобразователей и возможность заказа преобразователей различной конфигурации;
- Автоматическая индикация контакта с поверхностью объекта контроля;
- Режим выборочного усреднения результатов;
- Режим автоматической сигнализации брака (АСБ);
- Режим автоотключения;
- Повышенная стабильности и повторяемость результатов, в том числе и благодаря усовершенствованию конструкций преобразователей;
- Возможность калибровки до 14 аппроксимационных шкал;
- Возможность калибровки записанной шкалы по одной либо двум точкам;
- Портативное исполнение и легкий вес;
- Малое энергопотребление;
- Комбинированное питание: от встроенного аккумулятора или от блока питания/ЗУ 5В;
- Регулируемая подсветка экрана;
- Память на 1000 результатов измерений;
- Возможность создания на компьютере с помощью программного обеспечения ScaleM любых шкал и записи их в прибор непосредственно с ПК.

## **2. Настройка и калибровка толщиномера**

Данный раздел содержит сведения о том как

- Подключить типовой преобразователь и произвести калибровку прибора для работы с ним;
- Настроить прибор для решения различных задач;
- Настроить дополнительные параметры преобразователя для специальных применений;

Большая часть пунктов в данном разделе описывает шаги, которые необходимо предпринять каждому пользователю с новым толщиномером.

Рекомендуется последовательно ознакомиться с каждым пунктом, перед тем как проводить калибровку прибора в первый раз.

После транспортировки прибора при температуре и влажности, резко отличающихся от условий эксплуатации, необходимо выдержать его перед включением не менее 4-х часов при нормальной температуре.

Рабочее положение прибора - любое, удобное для оператора.

Перед работой провести внешний осмотр прибора, убедиться в отсутствии механических повреждений электронного блока, преобразователя и соединительного кабеля.

Соединить преобразователь с электронным блоком.

Включить толщиномер нажатием кнопки  $\omega$ . При включении толщиномера на экране появляется изображение с наименованием прибора и версией программного обеспечения. Через несколько секунд толщиномер автоматически перейдет в рабочий режим.

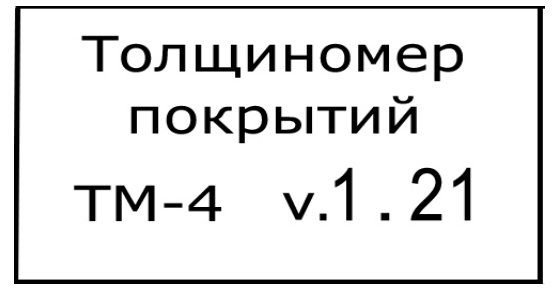

*Рис. 2-1 Экран прибора при включении*

## **2.1 Настройка параметров дисплея**

**Регулировка контрастности (КОНТРАСТ)**

**Шаг 1.** Войдите в меню с помощью нажатием кнопки и выберите функцию **КОНТРАСТ**

**Шаг 2.** Измените значение контрастности с помощью кнопок  $\Box$  Пределы изменения от 0 до 100%, шаг 25%.

**Шаг 3.** Выйдите из меню нажав кнопку  $\Box$  или подождите 5 секунд для автоматического перехода в режим измерения.

**Регулировка яркости (ЯРКОСТЬ)**

**Шаг 1.** Войдите в меню с помощью нажатием кнопки и выберите функцию **ЯРКОСТЬ.**

**Шаг 2.** Измените значение яркости с помощью кнопок

. Пределы изменения от 0 до 100%, шаг 10%.

**Шаг 3.** Выйдите из меню, нажав кнопку  $\Box$ , или подождите 5 секунд для автоматического перехода в режим измерения.

## **2.2 Выбор типа преобразователя**

Тип преобразователя указан на его маркировке. При использовании прибора крайне важно правильно задать тип преобразователя, т.к. это определяет правильность настройки генератора и приемника прибора.

Преобразователи обеспечивают корректную работу прибора в определенном диапазоне толщины покрытий. Неправильный выбор типа преобразователя приведет к ошибочным результатам измерений.

## **Подключение преобразователя**

Для подключения преобразователя подсоедините его кабель к соответствующему разъему толщиномера.

**Выбор типа преобразователя (ДАТЧИК)**

**Шаг 1.** Войдите в меню с помощью нажатием кнопки и выберите функцию **ДАТЧИК.**

**Шаг 2.** Измените тип преобразователя в соответствии в

соответствии с его маркировкой кнопками .

**Шаг 3.** Выйдите из меню, нажав кнопку .

**Выбор шкалы измерения (НАСТРОЙКА)**

При изготовлении для каждой марки преобразователя в прибор уже записана типовая шкала.

Также для всех типов датчиков возможен выбор базовой шкалы в мкВ для проведения новой калибровки по различным материалам.

**Шаг 1.** Войдите в меню с помощью нажатием кнопки и выберите функцию **НАСТРОЙКА.**

**Шаг 2.** Выберите необходимую шкалу кнопками . Например, шкалу «Ст.0-2» для датчика М120.

**Шаг 3.** Выйдите из меню, нажав кнопку .

## **2.3 Калибровка прибора**

Калибровка прибора необходима перед началом работы, при смене объекта контроля, смене преобразователя или выборе другой аппроксимационной шкалы. Рекомендуется не реже, чем через 2 часа непрерывной работы проверять точность измерений по контрольным образцам.

*Замечание! Для повышения точности измерений необходимо провести предварительно не менее 3-5 измерений в разных точках образца или меры и найти среднее значение показаний. В дальнейшем найти такую точку на образце, значение показаний на которой будет максимально приближено к среднему значению, и провести калибровку.* 

Калибровка наиболее результативна при проведении измерений на близких по свойствам марках металлов оснований и в узком диапазоне измерений.

*Важно! Для проведения калибровки в приборе уже должна быть записана шкала для данного преобразователя.*

Для достижения наивысшей точности измерений рекомендуется программирование дополнительных шкал под каждую конкретную марку металла основания контролируемого изделия.

*Важно! Для оснований менее 2мм толщина основания влияет на характеристики электромагнитного поля и, как следствие, на показания прибора. Для повышения точности рекомендуется записывать разные шкалы для разных толщин основания менее 2мм.*

 Программирование дополнительных шкал может быть осуществлено с помощью специальной программы "Scale M", поставляемой на диске вместе с прибором. Программа позволяет вводить измеренные прибором значения в собственных единицах, истинную толщину образца, аппроксимировать введенные значения

с заданной точностью, формировать переводные таблицы одной величины в другую, отображать их в графическом виде, сохранять на диске компьютера, записывать и стирать шкалы.

*Замечание! Не программируйте дополнительные шкалы с одинаковыми названиями во избежание ошибок при измерениях.*

После того, шкала запрограммирована, прибор можно настроить для быстрой калибровки по 1 или 2-м образцам. Для этого необходимо установить в приборе количество образцов и их номинальную толщину.

## **2.3.1 Установка параметров калибровки**

**Установка толщины первого образца (ОБРАЗЕЦ 1)**

Используется при задании толщины первого эталонного образца для проведения калибровки толщиномера по одной либо двум точкам.

**Шаг 1.** Войдите в меню с помощью кнопки  $\mathbb{Q}$  и выберите пункт **ОБРАЗЕЦ 1** 

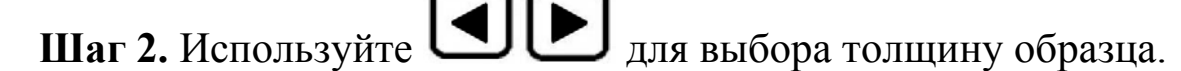

**Шаг 3.** Выйдите из меню, нажав кнопку .

пункт **ОБРАЗЕЦ 2** 

**Установка толщины второго образца (ОБРАЗЕЦ 2)**

Используется при задании толщины второго эталонного образца для проведения калибровки толщиномера по двум точкам.

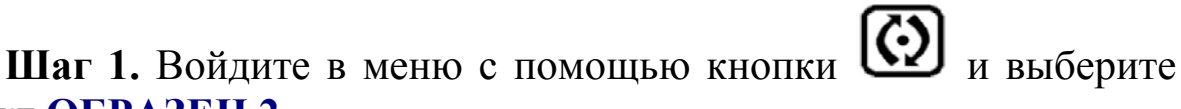

**Шаг 2.** Используйте  $\Box$   $\Box$  для выбора толщину образца.

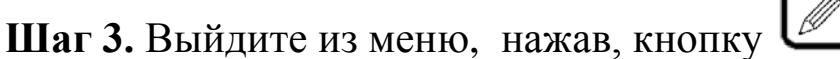

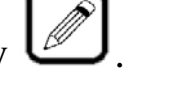

**Установка количества образцов для калибровки** 

Для калибровки толщиномера можно использовать 1 или 2 образца с известной толщиной покрытия.

Калибровку по 1-й точке можно использовать для быстрой периодической коррекции показаний при длительной работе, при изменении температуры окружающей среды и тп.

При смене материала основания необходимо использовать калибровку по 2-м точкам.

*Важно! При необходимости проведения измерений на основании, значительно отличающемся по физическим свойствам и химсоставу, калибровка шкалы может не дать требуемой точности измерений во всем диапазоне. В этом случае предпочтительным является создание новой шкалы для данного материала основания.*

**Шаг 1.** Войдите в меню с помощью кнопки  $\left[\bigodot\right]$  и выберите пункт **КАЛИБРОВКА** 

**Шаг 2.** Измените значение функции в соответствии с количеством точек (образцов для калибровки) нажатием кнопок .

**Шаг 3.** Выйдите из меню, нажав, кнопку .

### **2.3.2 Проведение калибровки**

**Шаг 1.** Режим калибровки включается одновременным нажатием кнопок $\left[\overline{\mathbf{x}}\right]$  и  $\overline{\mathbf{C}}$ 

Сначала необходимо откалибровать прибор на «воздухе», чтобы получить амплитуду собственных шумов преобразователя.

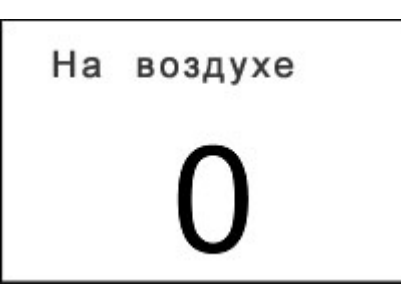

*Рис. 2-2 Вид экрана прибора в режиме калибровки собственных шумов преобразователя* 

Держите преобразователь вдали от металлических частей и нажмите .

**Шаг 2.** На индикаторе отобразится следующая картинка:

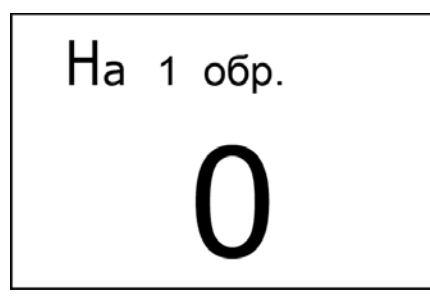

*Рис. 2-3 Вид экрана прибора в режиме калибровки на образце*

Установите датчик на первый образец и дождитесь появления стабильных показаний.

Сохраните в памяти полученное значение нажатием кнопки .

**Шаг 3.** Если калибровка проводится по двум образцам, проведите аналогичные действия и со вторым образцом. После этого появится надпись: "Калибровка по образцам проведена,

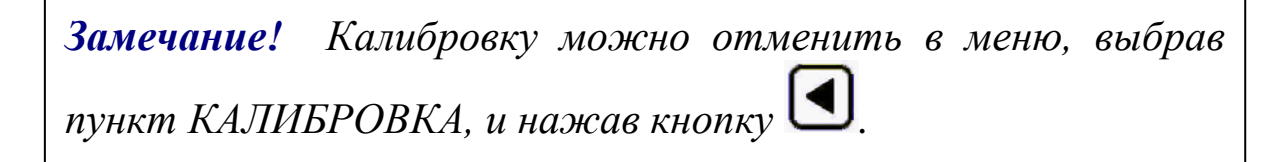

Для проведения измерений необходимо установить преобразователь на контролируемую поверхность и считать показания с экрана прибора.

*Замечание! Для обеспечения постоянной силы давления рабочей части преобразователя на поверхность контролируемого изделия в корпусе датчика установлена пружина. Не прилагайте излишних усилий при работе преобразователем, так это может привести к нарушению его работоспособности.*

### **Выбор режима измерений (РЕЖИМ):**

Прибор ТМ-4 может работать в двух режимах:

- единичного измерения толщины (ТОЛЩИНОМЕР). В этом режиме прибор производит многократные измерения, усредняя их результат и выводя на экран после звукового сигнала. На одно измерение требуется в среднем 2 секунды.

сканирования поверхности объекта контроля (СКАНЕР). Прибор выводит показания на экран с частотой 3 раза в секунду.

**Шаг 1.** Войдите в меню с помощью кнопки  $\left[\bigodot\right]$  и выберите пункт **РЕЖИМ**.

**Шаг 2.** Используйте  $\Box$  Для выбора **Толщиномер** или

**Сканер**.

**Шаг 3.** Выйдите из меню, нажав кнопку .

## **4. Программирование шкал**

В режиме базовой шкалы измерений **U mkV** прибор показывает величину ЭДС, возникающей в измерительной обмотке преобразователя. Поскольку это значение зависит от электрических и механических свойств контролируемого токопроводящего материала основания, результат измерений является относительной величиной. Для получения результатов измерений на изделиях в стандартных единицам (мкм, мм) необходимо пользоваться заранее запрограммированными шкалами. Стандартные шкалы для Стали 20 и алюминиевого сплава Д16 для типовых преобразователей записаны в прибор на предприятии-изготовителе. Как правило, при незначительных отличиях электропроводности основания – данные шкалы могут быть применены для контроля после проведения калибровки по образцам и проверки точности показаний.

Однако, при существенных отличиях физических свойств материалов, процедура калибровки может не дать требуемой точности во всем диапазоне измерений и тогда появляется необходимость записи в прибор новой шкалы.

Программирование должно проводиться по аттестованным образцам толщины покрытия. Как правило, в качестве таких образов применяются жесткие пленки известной толщины, накладываемые при калибровке на чистый металл объекта контроля. Для правильной калибровки необходимо иметь образцы с толщиной, соответствующей крайним значениям диапазона измерения и, как минимум, одному значению посредине диапазона. Поскольку зависимость измеренной величины ЭДС от толщины является нелинейной, чем больше диапазон измерения, тем больше образцов должно применяться для повышения точности внутри диапазона.

Основание, по которому предполагается проводить программирование шкалы, должно быть идентично контролируемым изделиям по химическому составу, классу шероховатости поверхности, геометрическим параметрам (для малогабаритных изделий) и, в случае если толщина стенки объекта контроля менее 2мм - иметь такую же толщину, как и объект контроля.

## **4.1 Последовательность операций при программировании шкалы**

Всего в приборе может быть запрограммировано до 14 шкал.

Для программирования шкал вы должны перейти режим программирования одновременным нажатием кнопок .

На индикаторе последовательно отображаются следующие параметры:

• **ДАТЧИК - Выбор используемого преобразователя.** 

**Шаг** 1. Используйте  $\Box$   $\Box$  для выбора типа преобразователя.

**Шаг 2.** Нажмите **для перехода в следующий пункт** или для возврата в предыдущий.

• **НАСТРОЙКА- Ввод названия новой настройки (шкалы)**

**Шаг 3.** Измените название шкалы. Кнопки

изменяют символы в названии шкалы, кнопка [12] предназначена для выбора изменяемого символа.

*Важно! Не допускается вводить одинаковые названия для разных шкал.*

**Шаг 4.** Нажмите <u>(200 для перехода в следующий пункт</u> или для возврата в предыдущий.

### • **А ВЫХОДА Выбор амплитуды сигнала возбуждения датчика**

Если при установке преобразователя на металл основания показания по базовый шкале **U mkm** меньше определенного значения (например, 2500 ед. для М120) или измерения на образце с максимальной толщиной покрытия не производятся (значение показаний меньше 200 ед.) рекомендуется режим **УСИЛЕННАЯ.**

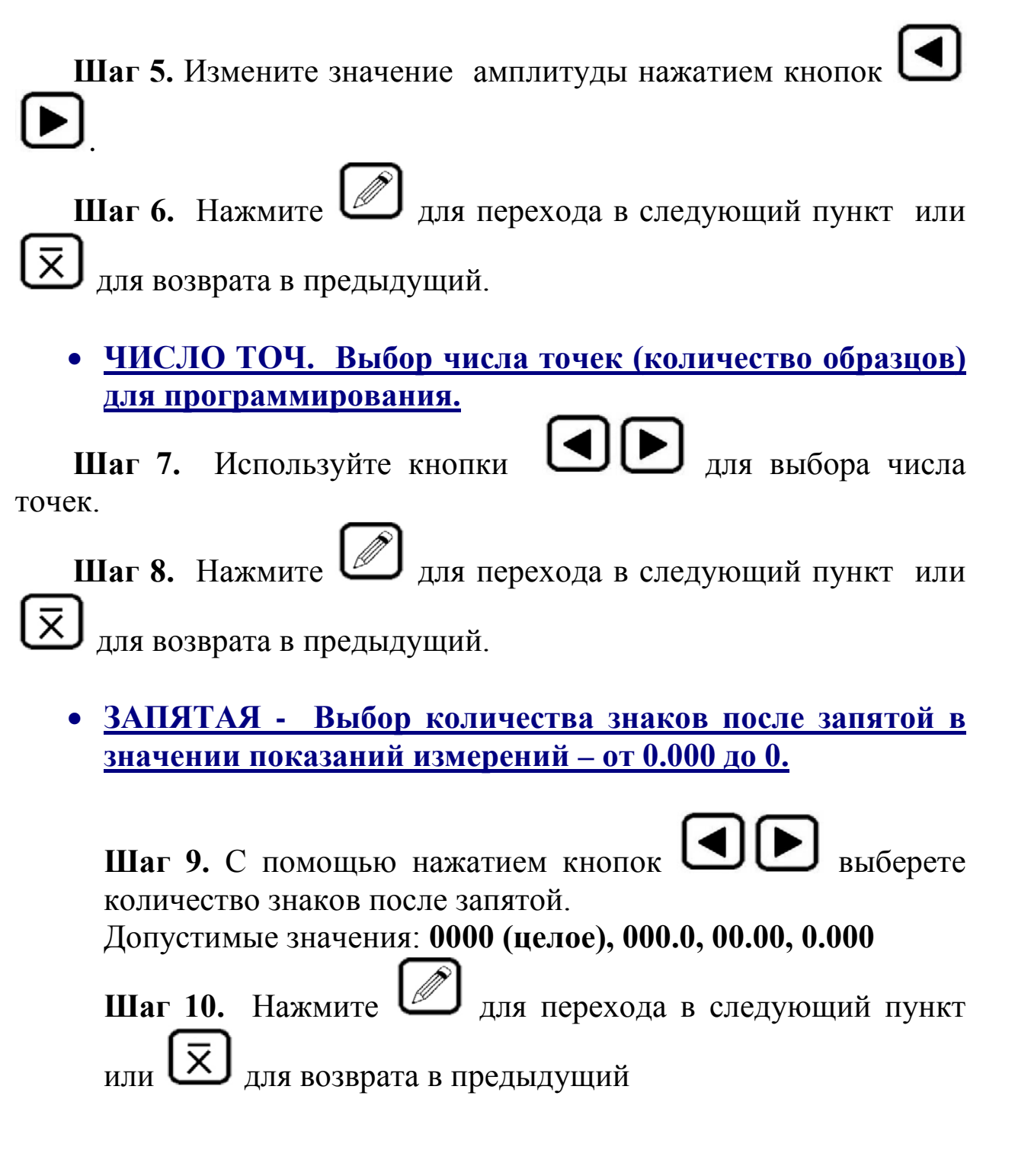

## • **ТОЧКА 1 - Ввод первой точки**

**Шаг 11.** Установите преобразователь на металл без покрытия и нажмите кнопку

• **ЗНАЧЕНИЕ -** Вводим значение толщины в этой точке

Шаг 12. С помощью нажатием кнопок **ШИ** вводим значение (для первой точки это 0, для остальных значения имеющихся образцов толщины).

**Шаг 13.** Нажмите  $\Box$  для перехода в следующий пункт или  $\bar{\mathsf{x}}$ для возврата в предыдущий

Дальнейший ввод точек проводите, укладывая на металл образец толщины, устанавливая на него преобразователь, и повторяя **Шаг 11-13**.

*Замечание! Для повышения точности измерений необходимо предварительно провести не менее 3-5 измерений на образце и усреднить значения показаний. В дальнейшем найти такую точку на образце, значение показаний в которой будет максимально приближено к среднему значению.*

После ввода последнего числа прибор автоматически выходит из режима программирования в режим измерений по новой шкале.

Для проверки корректности показаний прибора необходимо провести измерения по образцам. Основная погрешность измерений не должна превышать предела допускаемой основной погрешности, заявленного в технических требованиях.

*Замечание! Точность показаний прибора зависит от точности определения средних значений на образцах. Если полученная основная погрешность превысит предел допускаемой основной погрешности, рекомендуется более точно определить Ucp на образцах и заново провести программирование.*

## **4.2 Удаление шкал**

Для удаления шкал, запрограммированных с клавиатуры либо с ПК, необходимо выбрать шкалу в меню, вернуться рабочий режим,

затем одновременно нажать и удерживать кнопки  $\boxed{\mathbf{X}}$ менее 10с.

*Внимание! Удалить шкалы, записанные с ПК, можно только если была записана кусочно-линейная зависимость. В случае записи в прибор полинома, удаление шкалы необходимо будет также провести с использование ПК.*

# **5. Установка срабатывания автоматической сигнализации брака (АСБ)**

**Установка минимального и максимального значения**  параметра для срабатывания АСБ (МИНИМУМ **МАКСИМУМ) :**

**Шаг 1.** Войдите в меню с помощью кнопки  $\sum_{n=1}^{\infty}$  и выберите пункт **МИНИМУМ**.

**Шаг 2.** Установите минимальную допустимую толщину

покрытия для срабатывания АСБ нажатием кнопок .

**Шаг 3.** Выберите пункт **МАКСИМУМ** с помощью нажатия

кнопки .

**Шаг 4.** Установите максимальную допустимую толщину покрытия для срабатывания АСБ нажатием кнопок .

**Шаг 5.** Выйдите из меню, нажав кнопку .

**Включение/отключения автоматической сигнализации брака (АСБ):**

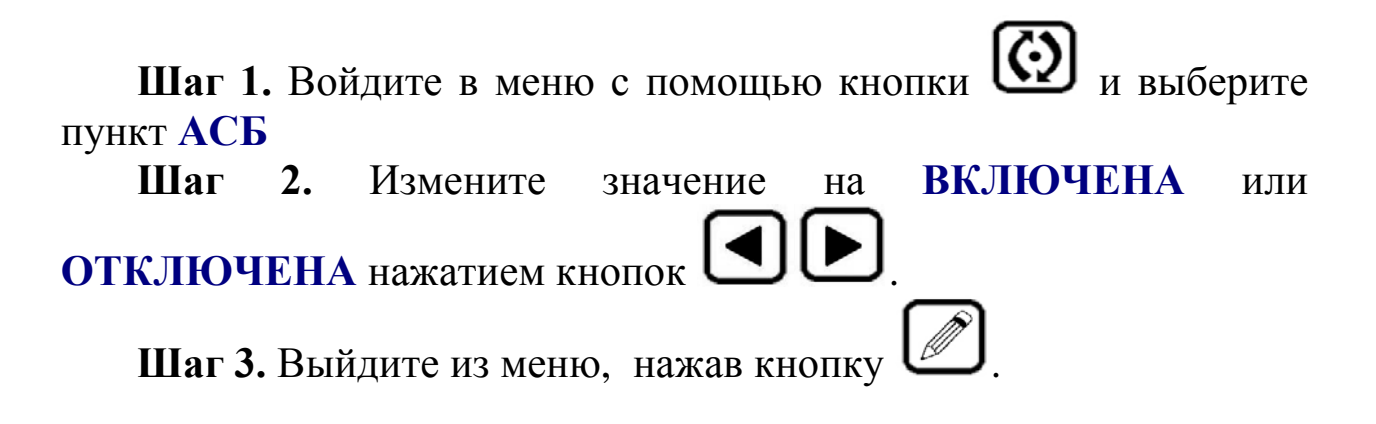

## **6. Работа с памятью и усреднение**

## **6.1 Работа с памятью**

Память результатов прибора разбита на 20 файлов. В каждый файл можно записать до 50 значений с названием шкалы и датой проведения измерений. Пользователь имеет доступ только к текущему файлу.

**Выбор текущего файла (ФАЙЛ)**

Для выбора одного из 20 файлов:

**Шаг 1.** Войдите в меню с помощью нажатием кнопки выберите функцию **ФАЙЛ.**

**Шаг 2.** Выберите нужный файл нажатием кнопок .

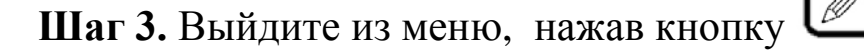

## **Сохранение результата**

**Шаг 1.** Для сохранения результата нажмите кнопку кратковременно (не более 2с).

**Шаг 2.** В правой части экрана появится знак "Mn", где n номер запомненного результата.

**Просмотр результатов в памяти**

**Шаг 1.** Для просмотра файла результатов необходимо нажать и удерживать кнопку  $\mathbb{Z}$  в течение 3-5 секунд.

**Шаг 2.** На экране выводятся название шкалы, номер результата **"Mn",** где **n** номер ячейки (от 1 до 50) и сам результат измерения.  $C$  помощью нажатием кнопок  $\Box$  можно просматривать все записанные значения.

$$
\begin{array}{c}\n\text{C}\tau, 0-2 \quad \text{M} \quad 2 \\
101.2\n\end{array}
$$

*рис.4-1 Экран прибора в режиме просмотра результатов*

**Шаг 3.** Выйдите из режима в режим измерения, повторно нажав на кнопку .

#### **Удаление результатов**

Для удаления всех результатов из текущего файла необходимо удерживать кнопку более 10 секунд до появления на экране символов "М0".

*Замечание! Для переноса результатов из буфера памяти прибора на жесткий диск компьютера необходимо соединить прибор с компьютером с помощью поставляемого кабеля и использовать программу чтения результатов "DLOGGER ", записанную на диске, входящем в комплект поставки.*

## **6.2 Усреднение**

**Сохранение результатов измерения в буфер памяти усредняемых значений.** 

Для записи результатов измерения в буфер памяти усредняемых значений нажмите кратковременно на кнопку [84]. На дисплей выводится символ "Xn", где **n** число записанных значений (0 до 100).

**Вывод на индикаторе среднего значения**

Для вывода среднего значения на дисплей, нажмите на кнопку более 3 секунд. На экран выводится символ "Х". (Среднее значение остаётся на экране пока не будет нажата какая-либо кнопка на клавиатуре.) Среднее значение также можно внести в

память результатов прибора, нажатием кнопки .

# **7. Программное обеспечение**

## **7.1 Установка программного обеспечения**

В комплекте прибора поставляется CD-диск со следующим ПО:

- **ScaleM** программа для создания и записи аппроксимационных шкал в прибор;
- **Dlogger** программа для считывания из прибора результатов измерения, их статистической обработки и вывода на печать.

Для установки программного обеспечения вставьте CD- диск в дисковод и дождитесь запуска программы установки.

*Замечание! Если по каким-либо причинам программа установки не запускается автоматически, зайдите в каталог SETUP и запустите вручную файл ksetup.exe.* 

В появившемся окне программы выберите язык:

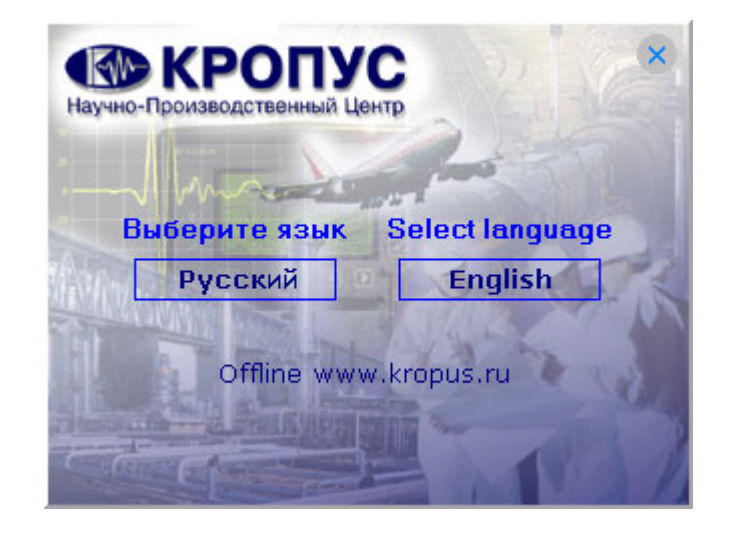

#### Укажите нужную программу для установки и нажмите

кнопку

Установить

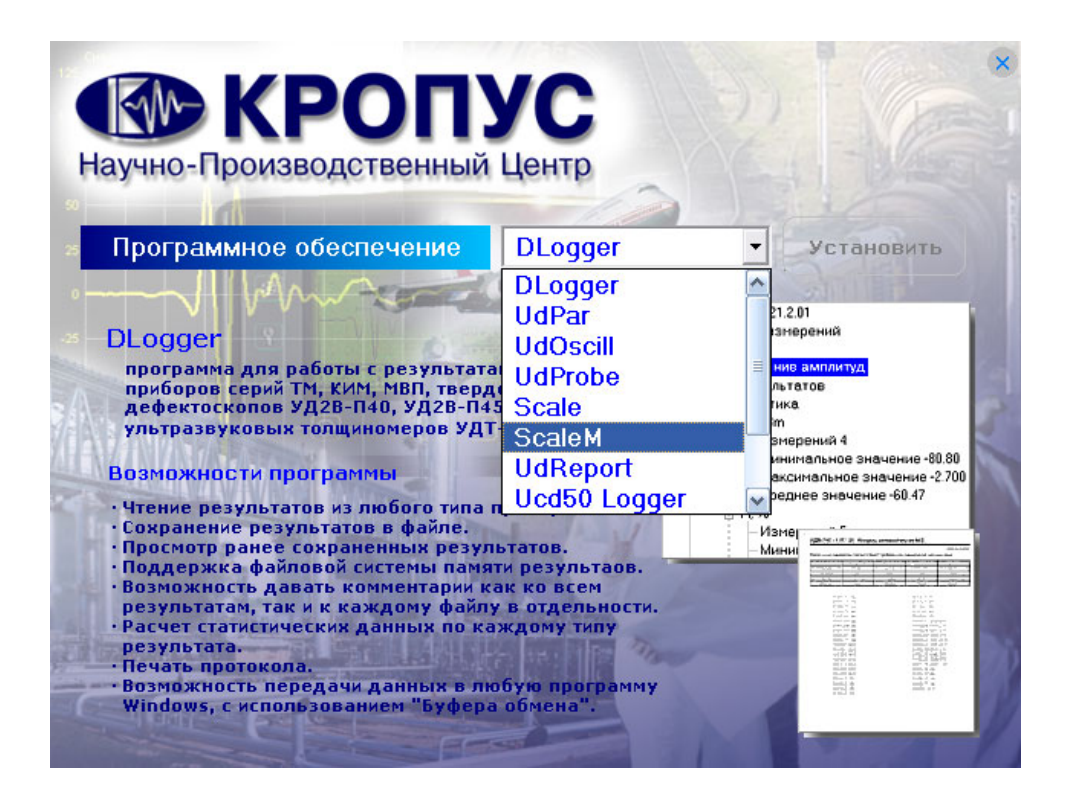

В появившемся окне программы установки следуйте инструкциям программы.

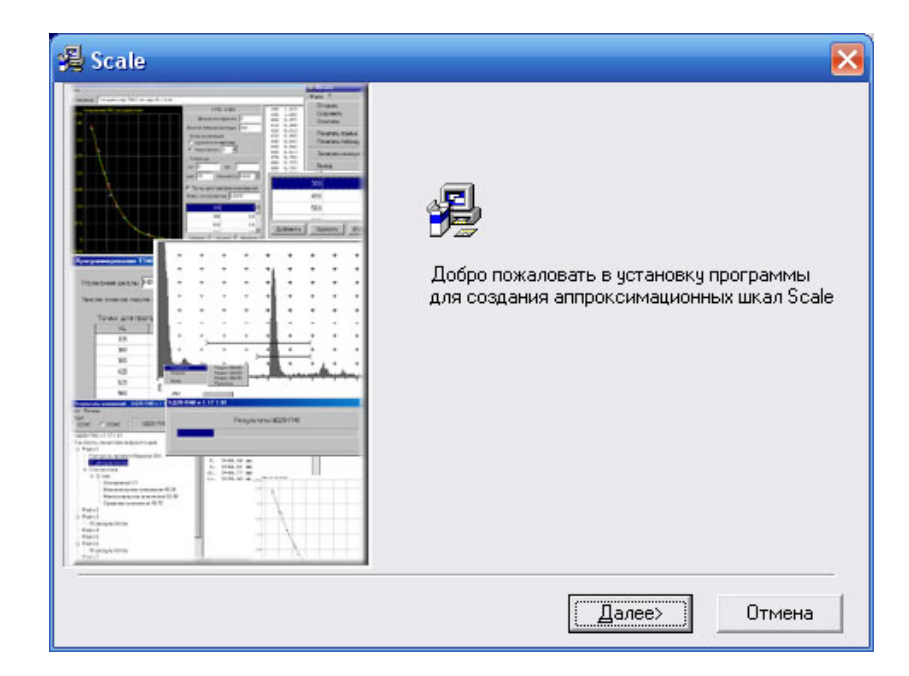

## **7.2 ScaleM - программа создания и записи в прибор шкал аппроксимации**

Программа позволяет создавать любые шкалы для приборов ТМ-4 и МВП-2М посредством ввода истинных значений образов и показаний прибора, аппроксимации их с заданной точностью и записи в приборы через порты СОМ1 или СОМ2.

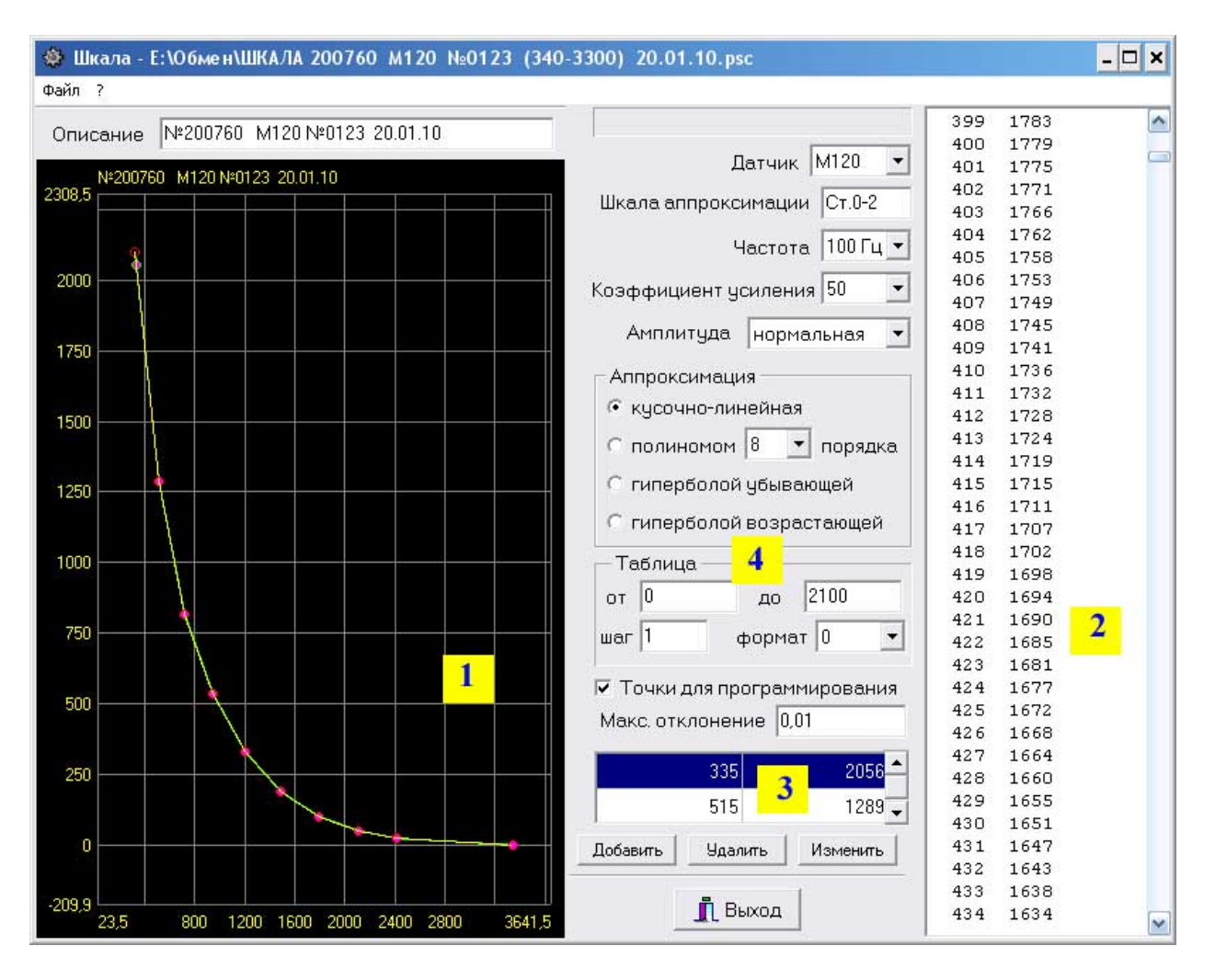

### **7.2.1 Главное окно программы**

*Рис.7-1 Структура главного окна программы ScaleM*

- *1 – график аппроксимации*
- *2 – таблица перевода значений*
- *3 – окно ввода и изменения точек*
- *4 – установочные параметры*

## **7.2.2 Ввод установочных параметров**

Перед созданием новой шкалы необходимо указать тип преобразователя, для которого будет записана новая шкала, ввести название шкалы, параметры амплитуды (нормальная/ усиленная) и пр.

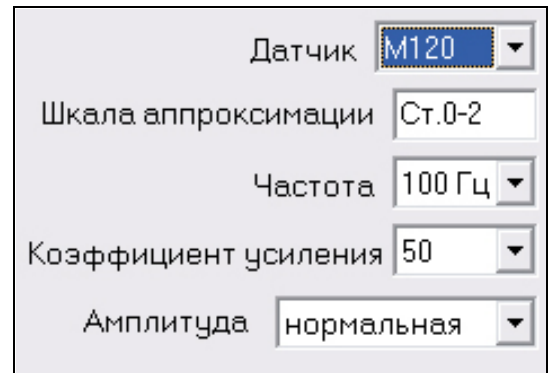

*Рис.7-2 Окно ввода установочных значений*

Для создания новой шкалы для типового преобразователя:

**Шаг 1**. Выберите датчик, для которого создается шкала. Поля **Частота** и **Коэффициент усиления** для типовых преобразователей заполнятся автоматически и изменению не подлежат.

**Шаг 2.** Выберите имя шкалы (не более 6 символов)

**Шаг 3.** Выберите значение амплитуды: **нормальная** или **усиленная**.

Усиленную амплитуду следует выбирать в том случае, если на чистом основании показания в U ниже номинального значения (например, 2500 ед. для датчика М120), либо если на максимальной толщине покрытия показания ниже 200ед.

*Внимание! При построении шкалы предварительно убедитесь, что значения амплитуды в программе и в приборе указаны одинаково.* 

При указании типа датчика как «**любой**» дополнительно необходимо самостоятельно указать частоту (доступные величины: 100Гц, 1 кГц, 5 кГц, 10кГц, 50кГц) и коэффициент усиления: 10,20, 50 или 100.

### **7.2.3 Ввод данных измерения**

Для построения шкалы необходимо измерить и записать в программу показания прибора на всех образцах. Для этого выберите в приборе нужный датчик и шкалу U, мкВ. После этого последовательно получите показания на всех образцах и занесите их в программу.

Для добавления новой точки нажмите кнопку **Добавить** (рис.7-3), и введите данные в появившееся окно, где

- *Истинное значение* - показания прибора по шкале U в мкВ,

- *Аппроксимационное значение* – номинальные данные образца в мкм, мм или др. единицах.

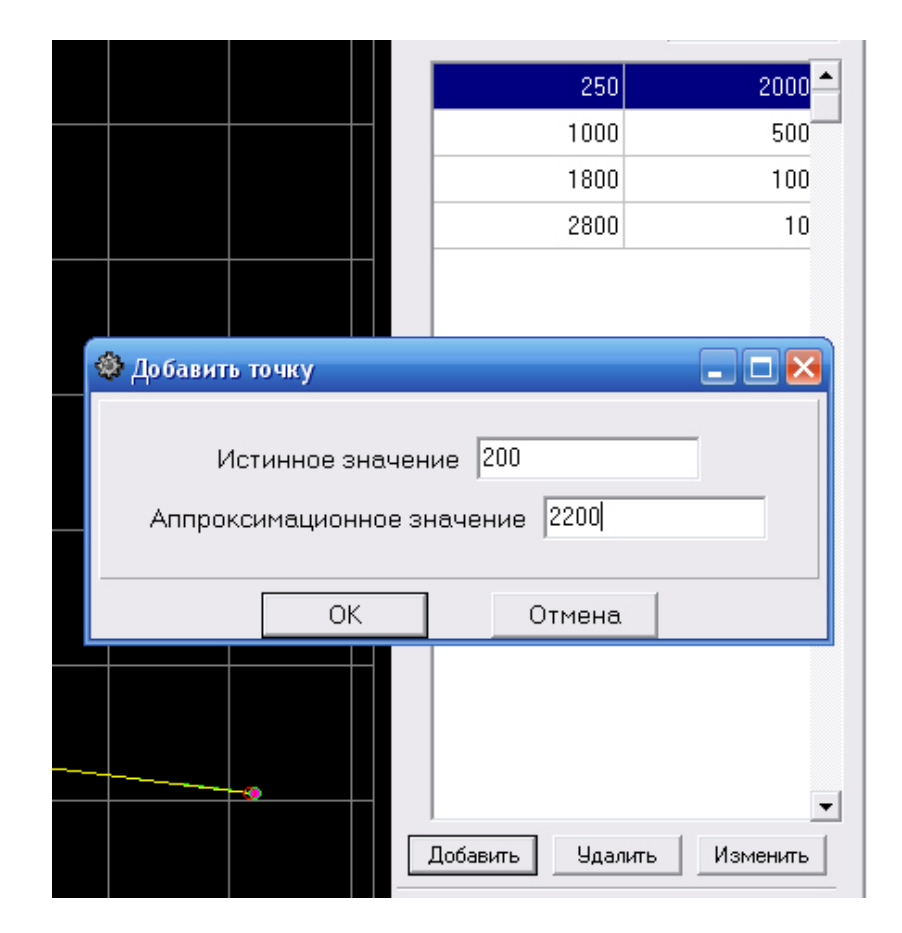

*Рис.7-3 Ввод показаний прибора на образцах*

### **7.2.4 Построение графика**

После ввода всех значений измеренных на образцах необходимо задать масштаб вывода графика и способ его построения.

Для задания сетки графика щелкните правой кнопкой «мыши» на окно вывода графика и в появившемся окне задайте граничные значения по оси X и Y (рис.7-4).

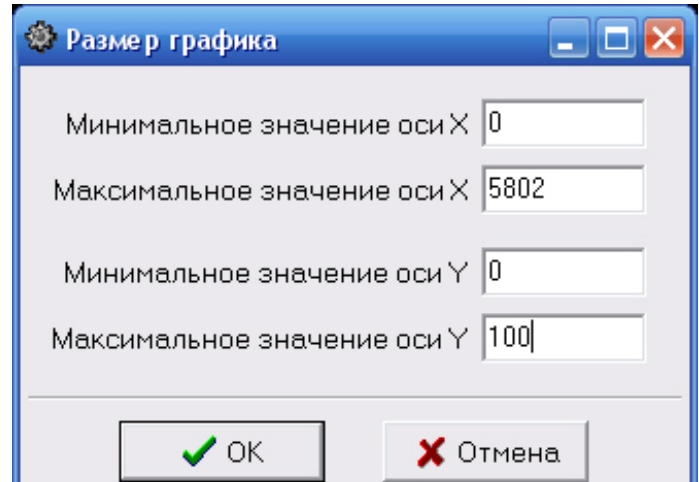

*Рис. 7-4 Ввод размера графика Х- ось показаний прибора в U в мкВ Y – ось значений образцов в мкм*

После вывода графика на экран его можно масштабировать, нажав левую клавишу «мыши» и выделив прямоугольником нужный участок графика.

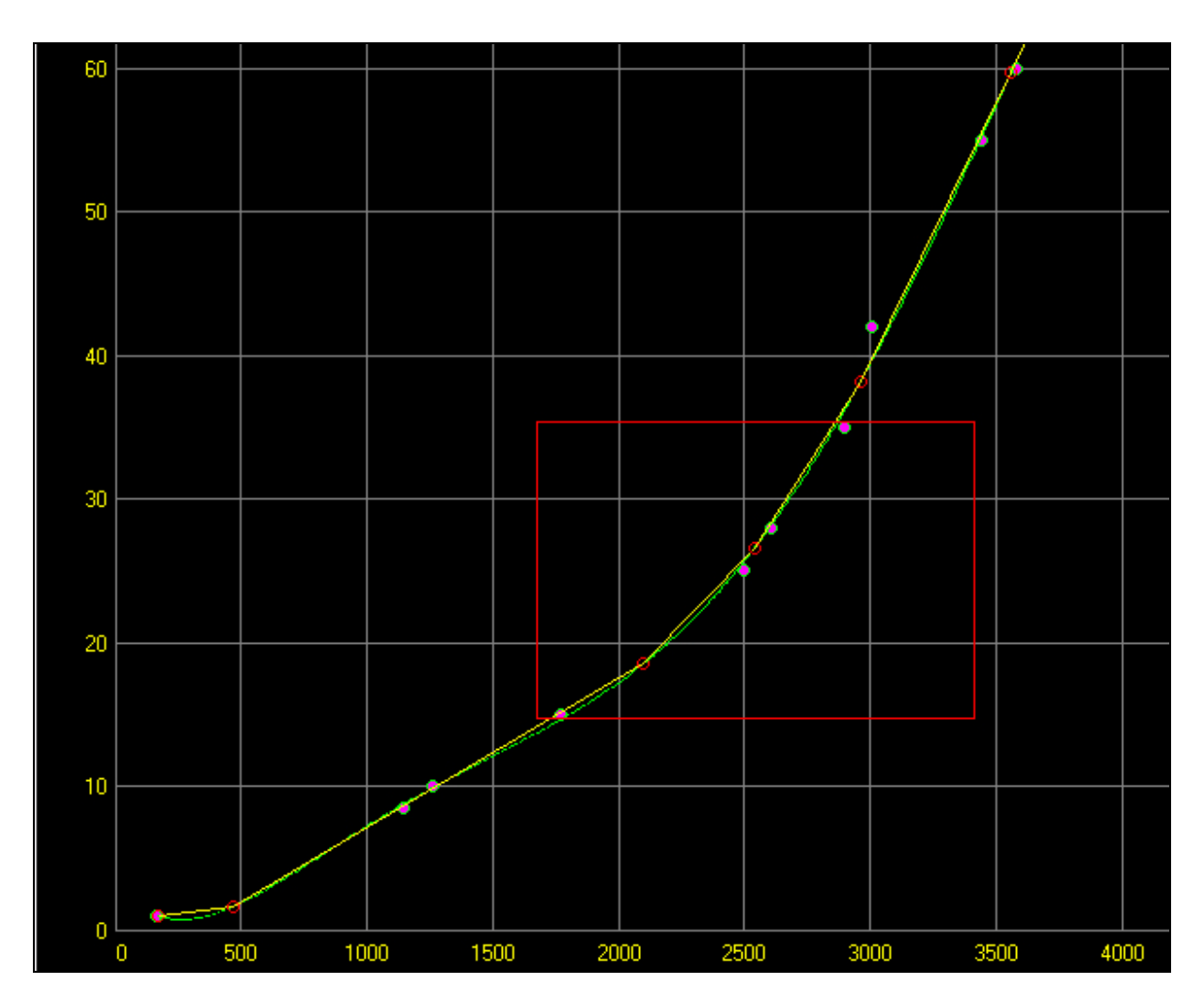

*Рис. 7-5 Изменение масштаба графика*

Возврат в исходный состояние, когда весь график показан на экране, осуществляется двойных щелчком левой клавиши «мыши» на окне вывода графика.

Программа ScaleM позволяет аппроксимировать введенные точки: кусочно-линейной функцией (прямыми отрезками), полиномом от 2 до 9-го порядка, убывающей либо возрастающей гиперболой.

Для задания способа аппроксимации выберите его в соответствующем поле (рис. 7-6)

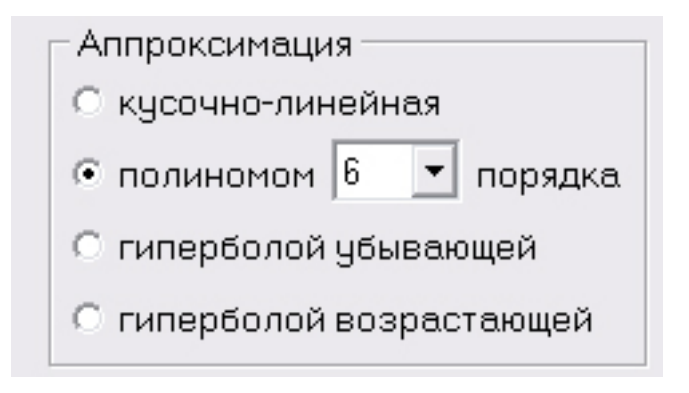

*Рис.7-6 Выбор способа аппроксимации*

*Внимание! Вне зависимости от способа аппроксимации в прибор может быть записана только кусочно-линейная функция* 

## **7.2.5 Нанесение на график точек для программирования**

На построенный график можно нанести 10 точек, которые будут запрограммированы в прибор. Для этого задайте максимальное отклонение между графиком и кусочно-линейной аппроксимацией по точкам и поставьте галочку в окошке «Точки для программирования»

| ⊽ Почки для программирования |  |
|------------------------------|--|
| Макс. отклонение 0.01        |  |

*Рис.7-7 Выбор точек для программирования*

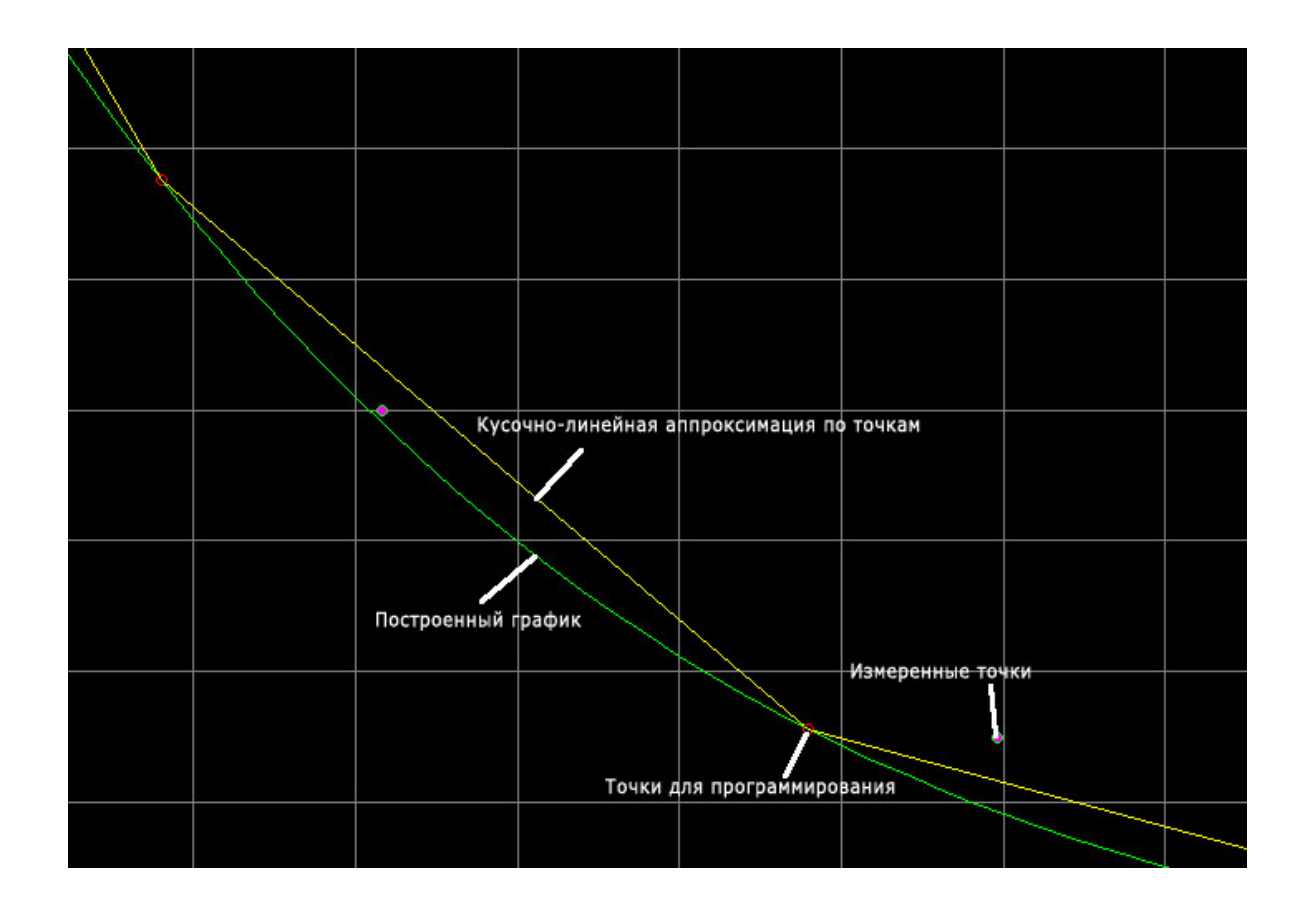

*Рис.7-8 Вид экрана после вывода точек для программирования*

### **7.2.6 Построение таблицы аппроксимации**

Программа позволяет построить переводную таблицу из U, мкв в реальную величину с заданным шагом.

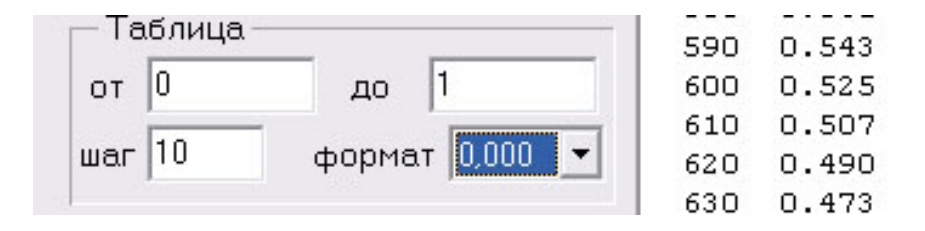

*Рис.7-9 Построение таблицы*

Для этого задайте крайние диапазон таблицы, шаг вывода (по U), и число точек после запятой при выводе истинной величины. Построенная таблица выводится справа и может быть выведена на печать.

### **7.2.7 Запись шкалы в прибор**

После задания точек для программирования созданную шкалу можно записать в прибор. Для этого соедините прибор с COMпортом компьютера посредством кабеля из комплекта поставки, выберите в меню «Файл» и пункт «Записать шкалу в прибор».

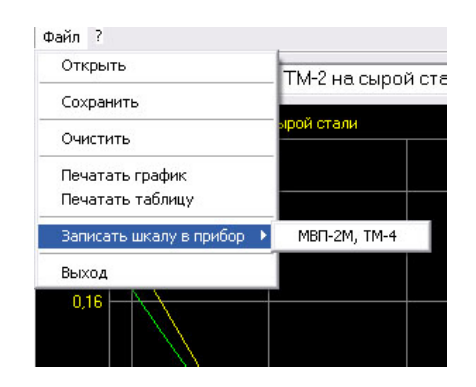

*Рис.7-10 Запись шкалы в прибор*

В открывшемся диалоговом окне укажите порт СОМ1 или СОМ2 и нажмите «Программировать» для записи шкалы в прибор, «Стереть шкалу» для удаления записанной шкалы из прибора или «Выход» для отмены программирования.

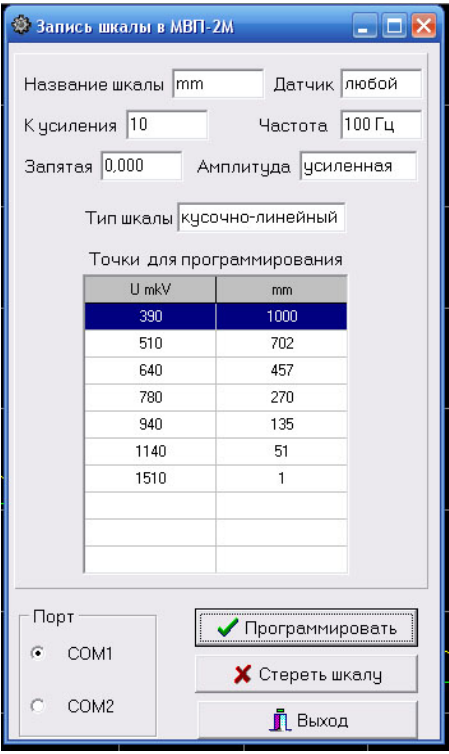

*Рис.7-11 Окно программирования*

### **7.2.8 Сохранение и загрузка шкалы с диска ПК**

Созданную шкалу можно сохранить на диске компьютера в любом удобном каталоге выбрав «Файл»-«Сохранить» и указав имя и место сохранения в диалоговом окне.

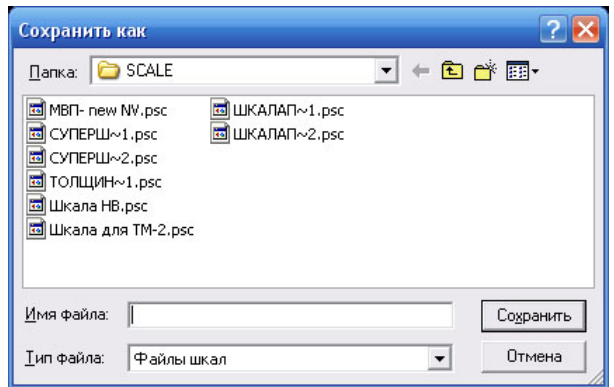

*Рис.7-12 Сохранение шкалы на ПК*

Для загрузки ранее сохраненной шкалы нужно выбрать «Файл»- «Открыть».

## **7.2.9 Печать графиков и таблиц**

Результаты работы можно распечатать на любом принтере в виде графика или таблицы выбрав соответственно «Файл»-«Печать графика» или «Файл»-«Печать таблицы»

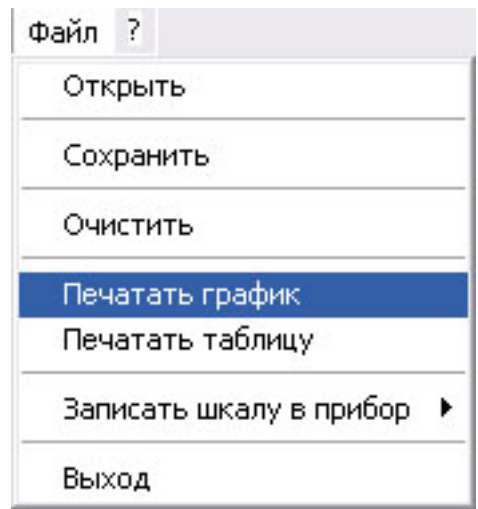

*Рис.7-13 Вывод на печать*

## **7.3 Dlogger - программа обработки результатов измерений**

Программа предназначена для считывания данных из прибора, их статистической обработки, сохранения на диске ПК и печати.

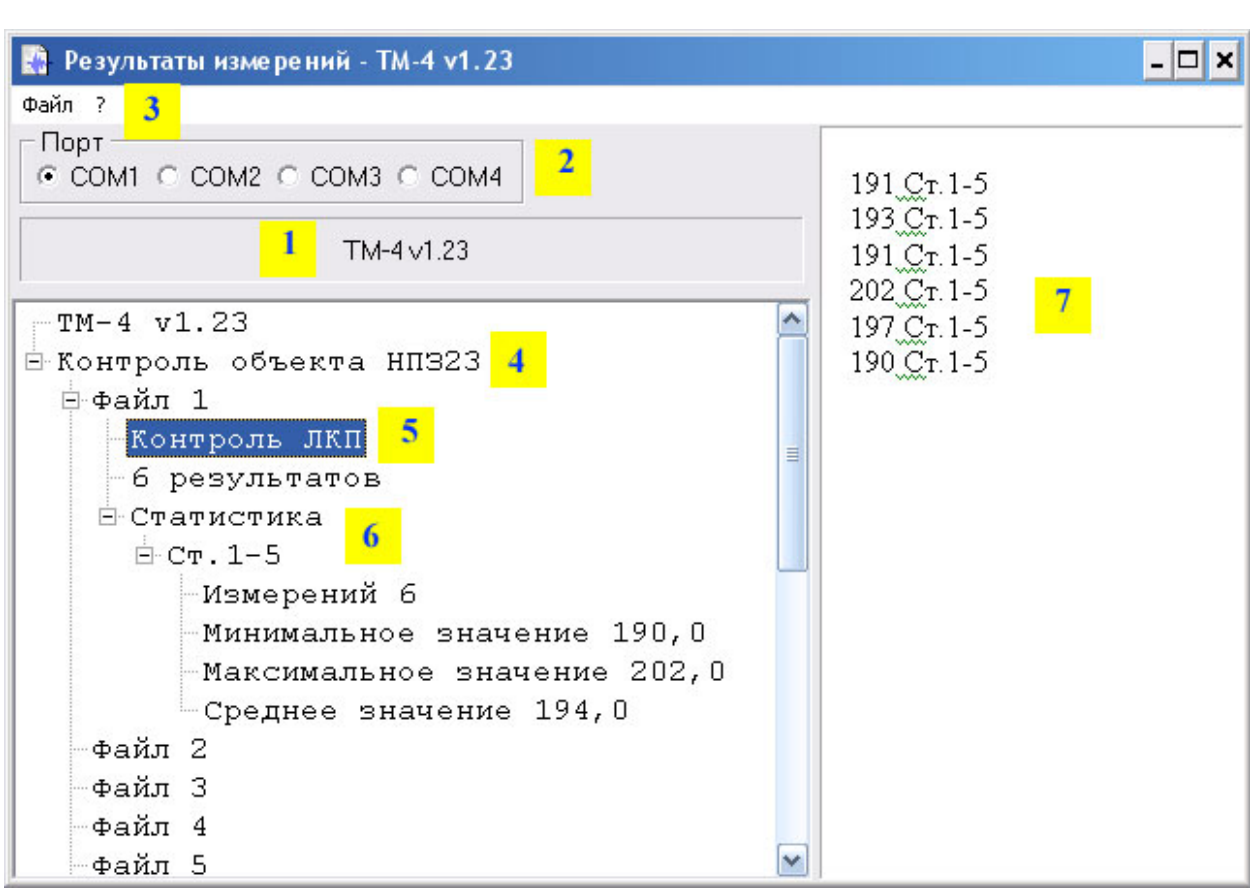

### **7.3.1 Главное окно программы**

*Рис.7-14 Структура главного окна программы Dlogger*

- *1 – название и версия прибора*
- *2 – выбор порта RS-232*
- *3 – главное меню*
- *4 – общий комментарий*
- *5- комментарий к файлу результатов*
- *6 – статистика по файлу результатов*
- *7 –окно вывода результатов*

## **7.3.2 Считывание данных из прибора**

Подсоедините ТМ-4 при помощи кабеля из комплекта поставки к СОМ-порту персонального компьютера.

*Внимание! При отсутствии разъема COM-порта можно воспользоваться любым типовым адаптером USB-COM, имитирующим данный интерфейс программно.* 

Выберите номер реального или программного порта, к которому подсоединен прибор («2» на рис. 7-14).

Программа Dlogger является универсальной и поддерживает несколько различных устройств. Выберите меню файл («3», на рис.7-14) и укажите тип прибора *«ТМ-4 МВП-2 вер.1.21»* (рис. 7- 15).

| Прочитать из прибора | УД2В-П40, 45        |
|----------------------|---------------------|
| Открыть              | T3MIN-2             |
| Сохранить            | КИМ-2<br>КИМ-2М     |
| Очистить             | MBN-2               |
| Выход                | MBH-2M<br>$TM-3$    |
| ⊟ Контроль<br>объе   | УДТ-40              |
| ⊨файл 1              | TM-4 MBП-2 вер.1.21 |

*Рис.7-15 Выбор прибора*

При нормальном соединении появится окно загрузки, аналогичное представленному на рис. 7-16.

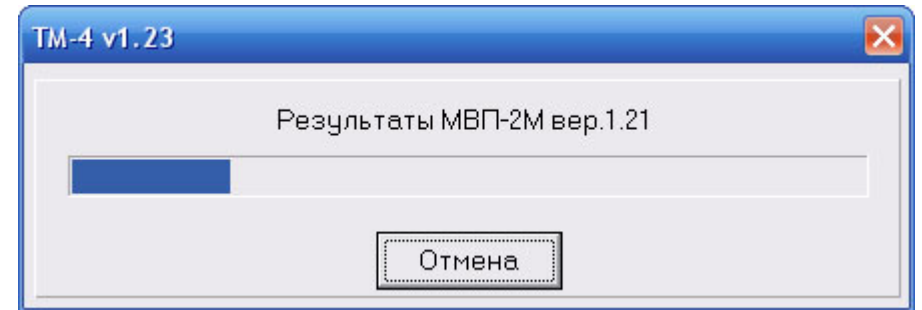

*Рис.7-16 Окно загрузки данных из прибора*

### **7.3.3 Добавление комментариев**

Комментарии можно добавить как ко всем загруженным из прибора результатам («4» на рис.7-14), так и к каждому файлу в отдельности («5» на рис.7-14).

Для добавления комментария щелкните правой клавишей «мыши» на заголовке, или любом файле и в появившемся меню (рис. 7-17) выберите «Комментарий».

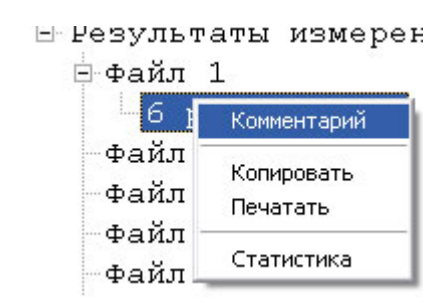

*Рис.7-17 Добавление комментариев*

### **7.3.4 Статистическая обработка**

По любому файлу можно провести статистическую обработку результатов с целью вычисления макс/мин и среднего значений всех измерений в данном файле по данной шкале.

Для статистической обработки щелкните правой клавишей «мыши» на файле и в появившемся меню (рис. 7-18) выберите «Статистика».

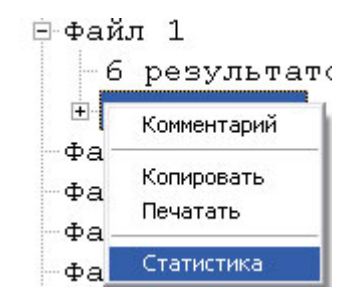

*Рис.7-18 Расчет данных статистики измерений*

## **7.3.5 Сохранение данных**

Все считанные результаты, а также добавленные комментарии и статистику можно сохранить в отдельном файле на ПК. Для сохранения данных выберите меню файл и нажмите «Сохранить».

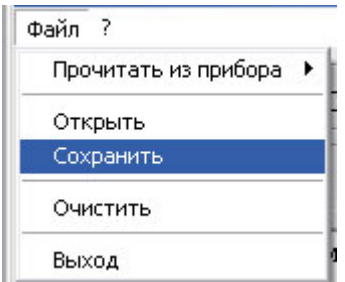

*Рис.7-19 Сохранение данных*

### **7.3.6 Копирование данных**

Результаты измерений можно скопировать в буфер обмена в текстовом виде. Для этого щелкните правой клавишей «мыши»:

- на файле (для копирования данных этого файла),
- в верхней части окна на поле «Результаты измерений» (для копирования данных из всех файлов)
- и в появившемся меню (рис. 7-20) выберите «Копировать».

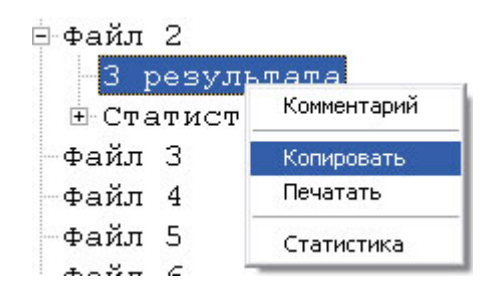

*Рис.7-20 Копирование данных в буфер обмена*

### **7.3.7 Печать протоколов**

Все результаты измерений можно распечатать в виде протоколов. Для этого щелкните правой клавишей «мыши»:

- на файле (для печати протокола данных этого файла),
- в верхней части окна на поле «Результаты измерений» (для печати протоколов по всем файлам)

и в появившемся меню (рис. 7-21) выберите «Печатать».

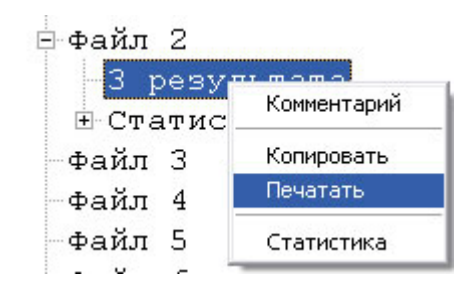

*Рис.7-21 Печать данных* 

*Внимание! При печати всех результатов данные из разных файлов будут распечатаны на отдельных страницах.* 

Типовой вид протокола контроля показан на рис. 7-22

| Статистика | Измерений | Минимум | Максимум | Среднее |
|------------|-----------|---------|----------|---------|
| Д16-2      |           | 904.0   | 920.0    | 913,0   |

ТМ-4 v1.23 - Результаты измерений

*Рис.7-22 Вид протокола контроля*

904 Д16-2

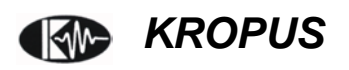